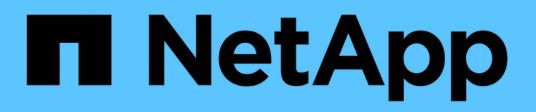

# **Use la eficiencia económica de BlueXP**

BlueXP economic efficiency

NetApp March 18, 2024

This PDF was generated from https://docs.netapp.com/es-es/bluexp-economic-efficiency/use/techrefresh.html on March 18, 2024. Always check docs.netapp.com for the latest.

# **Tabla de contenidos**

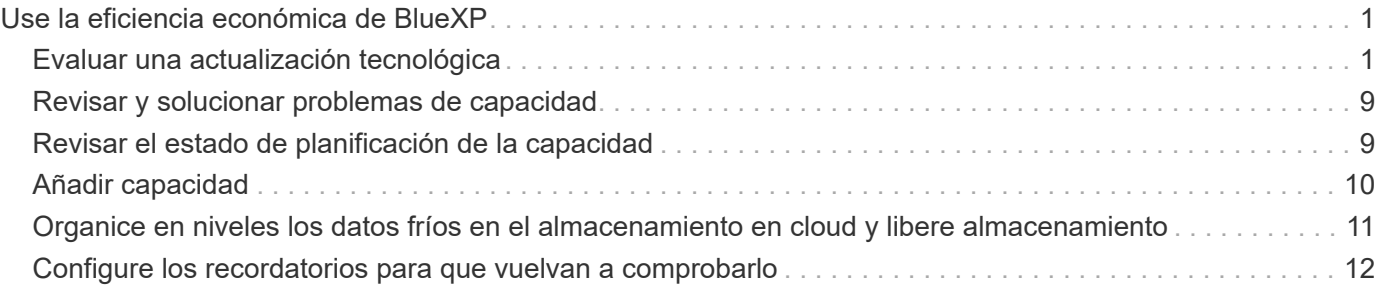

# <span id="page-2-0"></span>**Use la eficiencia económica de BlueXP**

# <span id="page-2-1"></span>**Evaluar una actualización tecnológica**

Si tienes activos existentes y quieres determinar si se recomienda una actualización tecnológica, puedes usar las opciones de actualización tecnológica de eficiencia económica de BlueXP. Puede revisar una breve evaluación de sus cargas de trabajo actuales y recibir recomendaciones, o bien si ha enviado registros de AutoSupport a NetApp en los últimos 90 días, el servicio puede proporcionar una simulación de cargas de trabajo para ver el rendimiento de las cargas de trabajo en hardware nuevo.

- [Realice una evaluación de actualización](#page-2-2)
- [Simule cargas de trabajo en hardware nuevo](#page-6-0)

Los sistemas se consideran candidatos para una actualización tecnológica basada en lo siguiente:

- Aproximación al final del contrato de soporte técnico
- Próximo al final del ciclo de vida del hardware

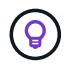

Puedes acceder a esta función mediante la eficiencia económica de BlueXP o mediante el asesor digital de NetApp.

### <span id="page-2-2"></span>**Realice una evaluación de actualización**

La evaluación incluye los siguientes pasos:

- Seleccione los sistemas que desea evaluar.
- Especifique los requisitos en relación con los entornos, los tipos de carga de trabajo, la capacidad, el rendimiento y el presupuesto.
- Vea las recomendaciones sobre los productos y servicios cloud adecuados que podrían mejorar el rendimiento de su entorno.

#### **Pasos**

1. En la navegación de la izquierda de BlueXP, selecciona **Gobernanza** > **Eficiencia económica** > **Actualización tecnológica**.

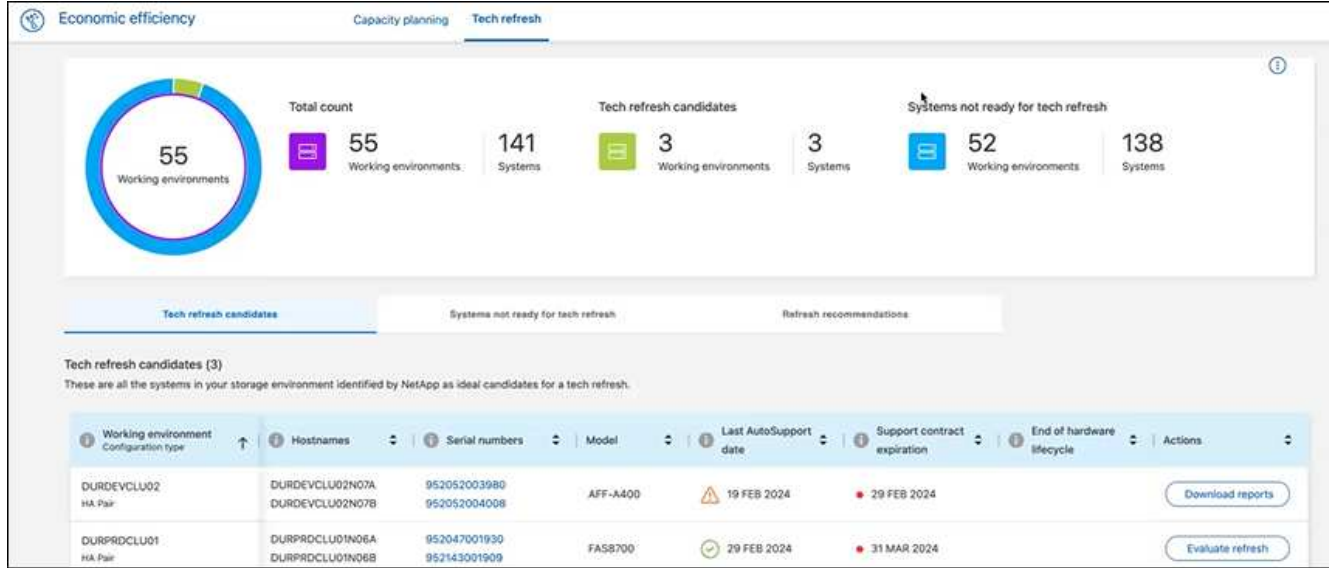

- 2. Mire la pestaña **Candidatos de actualización tecnológica**, que enumera todos los entornos de trabajo que podrían beneficiarse de una actualización tecnológica.
- 3. Seleccione el entorno de trabajo en el que desea obtener una evaluación.
- 4. En la columna Acciones, selecciona **Evaluar refresco**.

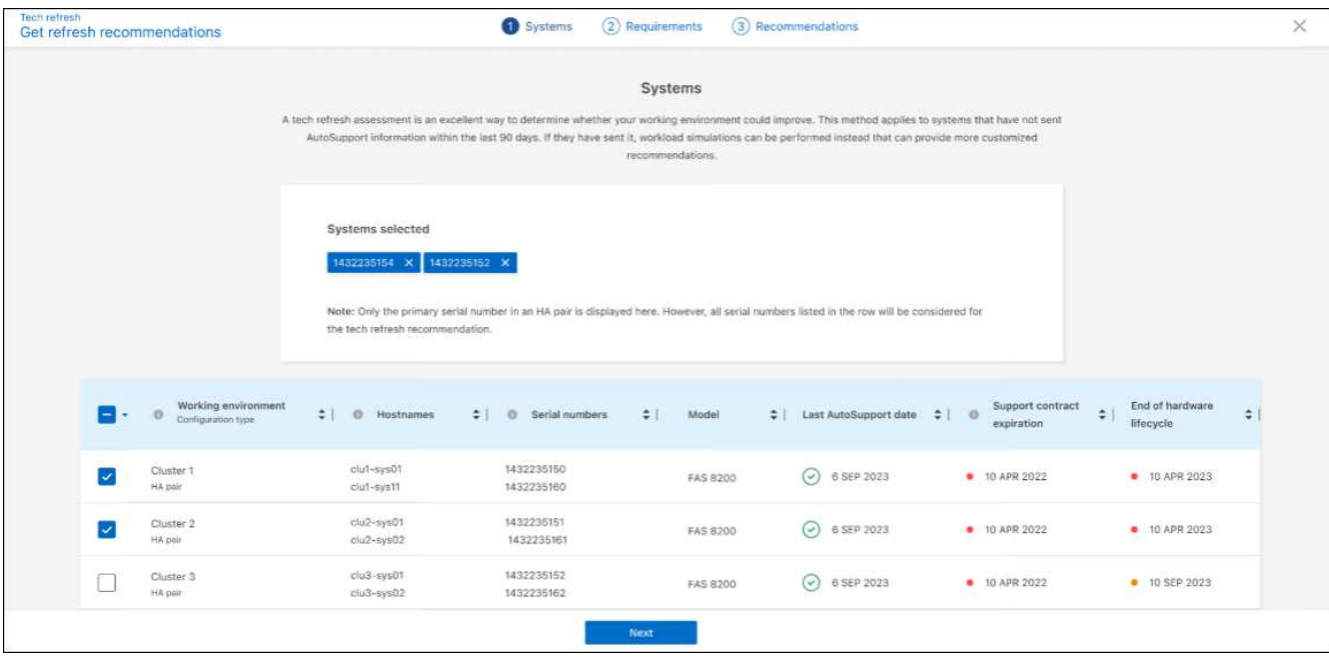

- 5. Seleccione el sistema o sistemas en los que desea realizar la evaluación y seleccione **Siguiente**.
- 6. Defina los requisitos:
	- a. **Entornos**: Seleccione los tipos de entorno que desea: Nube pública, nube híbrida o on-premises.

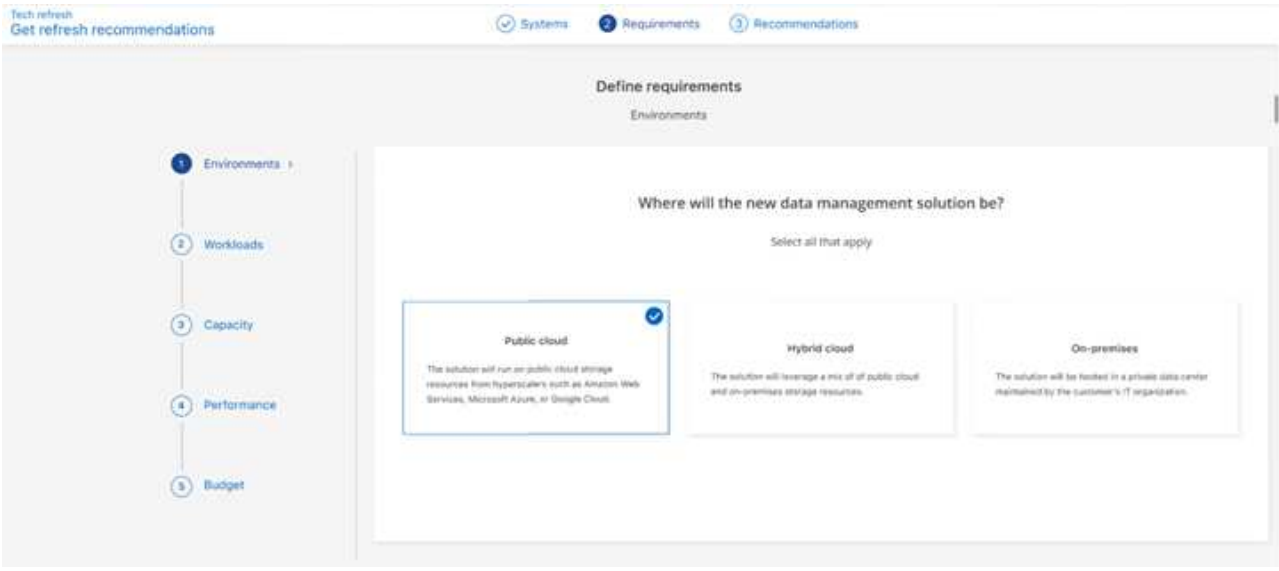

b. **Workloads**: Seleccione todos los tipos de cargas de trabajo que desea manejar: Aplicaciones críticas para el negocio, análisis e informática de alto rendimiento, lagos de datos y flujos de trabajo de medios, almacenamiento secundario o cargas de trabajo menos críticas.

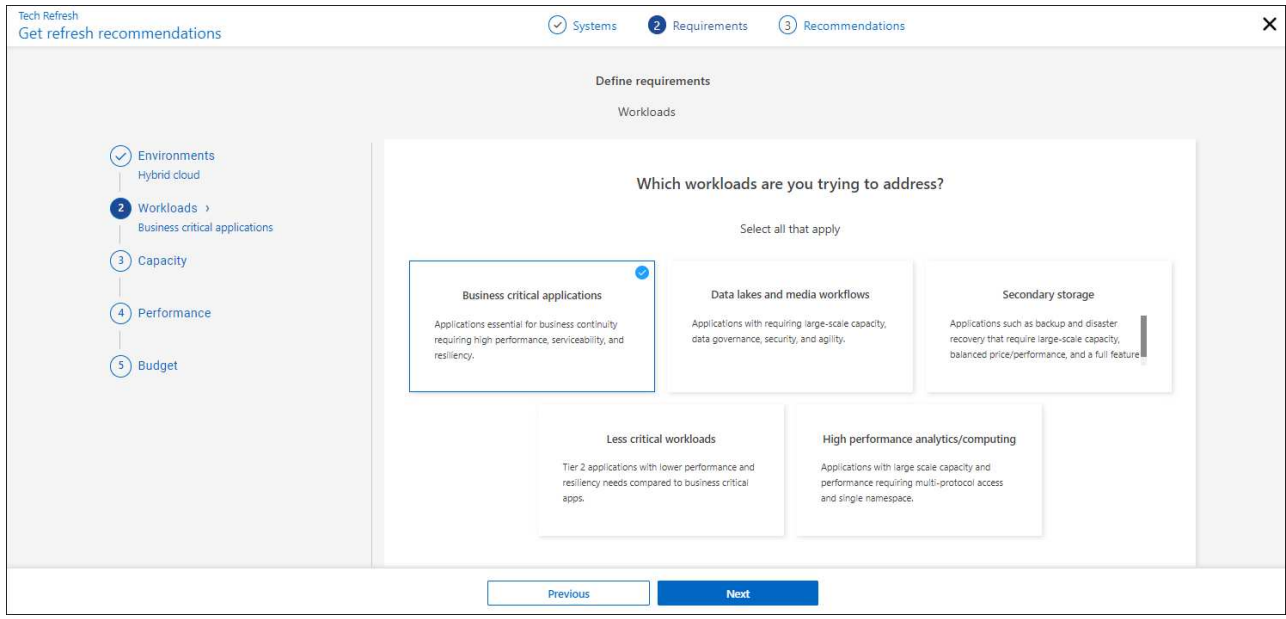

- c. **Capacidad**: Introduzca los requisitos de capacidad en TiB, deslice el control deslizante hasta el valor, o coloque el cursor sobre el valor en el control deslizante y seleccione **Siguiente**.
- d. **Rendimiento**: Seleccione los aspectos de rendimiento que desea manejar: Latencia más baja, IOPS más alto, cargas de trabajo mixtas o rendimiento no importante y seleccione **Siguiente**.

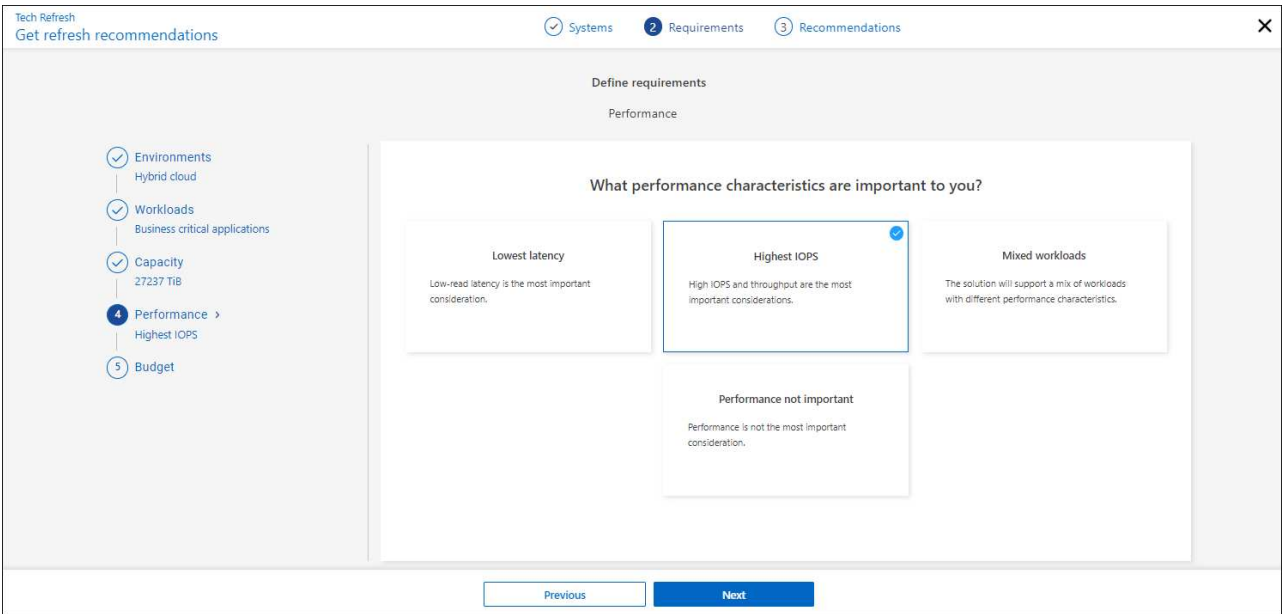

e. **Presupuesto**: Ingresa un presupuesto en dólares estadounidenses, desliza el control deslizante hasta el valor, o coloca el cursor sobre el valor en el control deslizante y selecciona **Siguiente**.

Aparecerá un conjunto de recomendaciones en diferentes pestañas para las opciones seleccionadas.

7. Revise las recomendaciones.

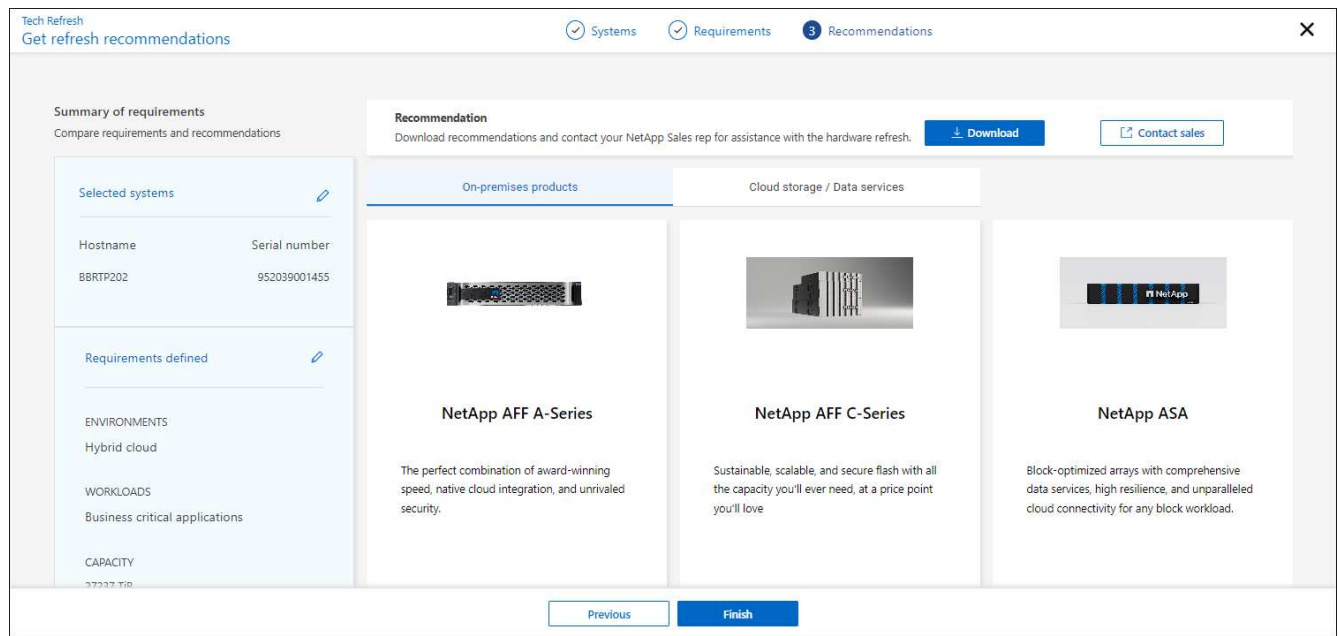

- 8. Realice una o ambas de las siguientes acciones:
	- a. Para descargar un PDF de las recomendaciones, selecciona **Descargar**.
	- b. Para contactar con un representante de ventas de NetApp con respecto a las recomendaciones, seleccione **Contactar con ventas**. Una página web muestra las opciones que puede elegir para ponerse en contacto con un representante de ventas de NetApp.
- 9. Seleccione **Finalizar**.

### **Ver las evaluaciones de actualización de tecnología ya realizadas**

Es posible que desee revisar las evaluaciones de actualización de tecnología que ya realizó y volver a revisar las recomendaciones.

### **Pasos**

- 1. En la navegación de la izquierda de BlueXP, selecciona **Gobernanza** > **Eficiencia económica** > **Actualización tecnológica**.
- 2. Seleccione la pestaña **Candidatos de actualización tecnológica**, que enumera todos los sistemas en los que realizó una evaluación de actualización tecnológica. A continuación, en el menú Acciones de la fila de ese sistema, seleccione para ver las evaluaciones y recomendaciones de ese sistema.
- 3. En la página Evaluar opciones de actualización, seleccione **Ver recomendación**.
- 4. Consulte las recomendaciones de actualización.

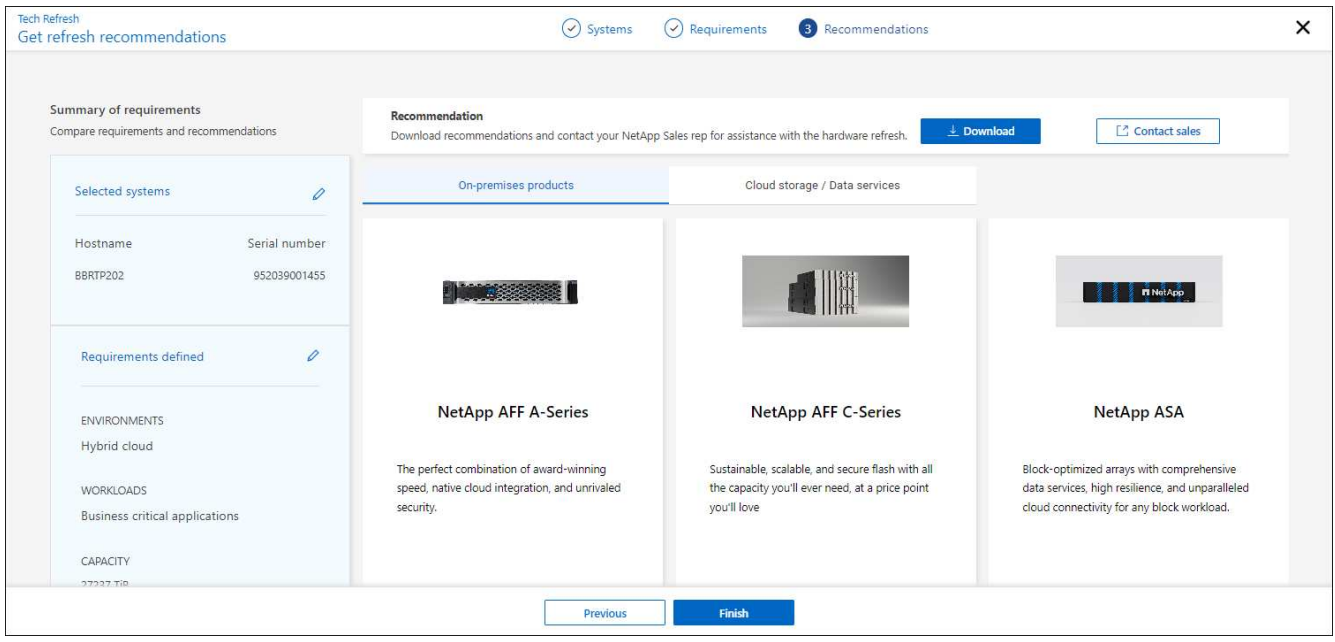

### <span id="page-6-0"></span>**Simule cargas de trabajo en hardware nuevo**

Si ha enviado registros de AutoSupport a NetApp en los últimos 90 días, NetApp puede ofrecer una simulación para ver el rendimiento de las cargas de trabajo en hardware nuevo.

Puede incluir o excluir cargas de trabajo específicas de la simulación. También puede añadir cargas de trabajo si no aparecen en la lista de cargas de trabajo existente.

#### **Pasos**

1. En la navegación de la izquierda de BlueXP, selecciona **Gobernanza** > **Eficiencia económica** > **Actualización tecnológica**.

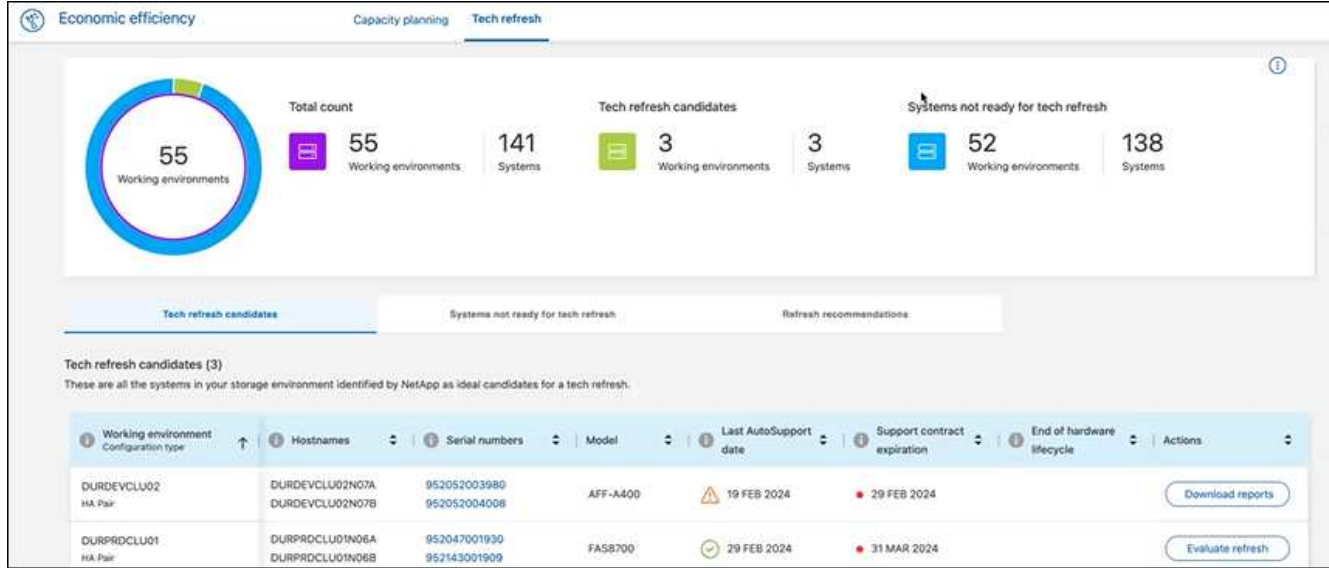

- 2. Mire la pestaña **Candidatos de actualización tecnológica**, que enumera todos los entornos de trabajo que podrían beneficiarse de una actualización tecnológica.
- 3. Seleccione el entorno de trabajo en el que desea obtener una evaluación.
- 4. En la columna Acciones, seleccione **Evaluar refresco**.

El servicio importa detalles de la carga de trabajo como preparación para la simulación.

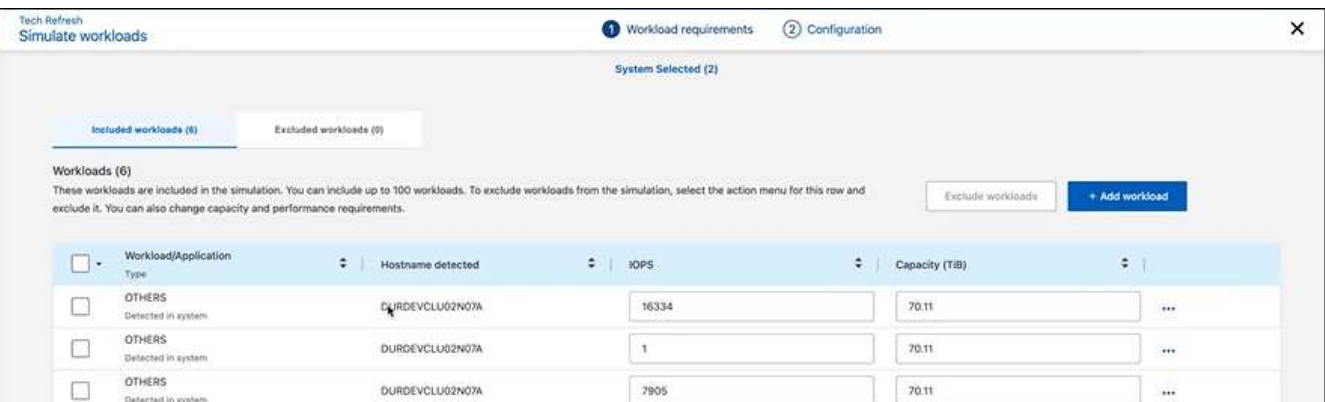

- 5. En la página Simulate Workloads > Workload Requirements, haga lo siguiente:
	- a. Para agregar una carga de trabajo que no está en la lista, seleccione **Añadir carga de trabajo**. Para obtener más información, consulte [Añadir una carga de trabajo](#page-8-0).
	- b. **IOPS**: Opcionalmente, cambie la IOPS que desee para su nuevo hardware.
	- c. **Capacidad (TiB)**: Opcionalmente, cambie la capacidad que desee para su nuevo hardware.
- 6. Para excluir cargas de trabajo, en la columna Acciones, seleccione la opción **Excluir carga de trabajo de simulación**.

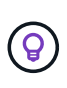

Ĥ.

Para incluir cargas de trabajo excluidas anteriormente, seleccione la pestaña **Cargas de trabajo excluidas** y seleccione la opción **Incluir carga de trabajo en simulación**. .. Seleccione **Siguiente**.

7. Revise los resultados simulados del nuevo hardware en la página Configuración:

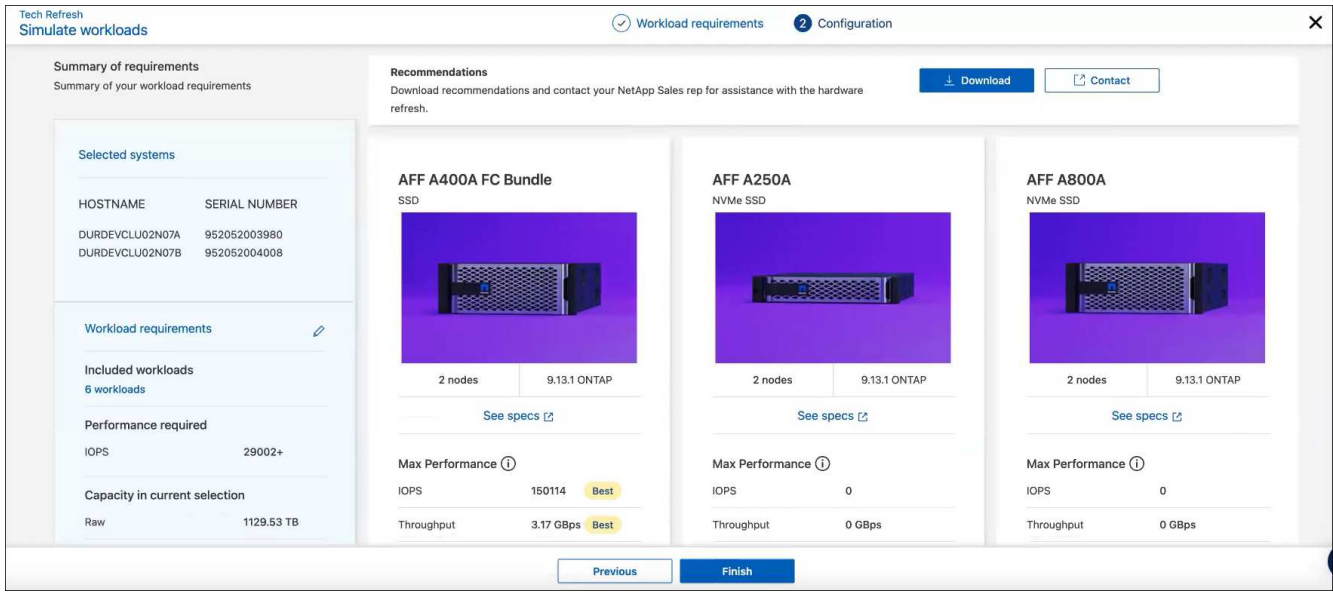

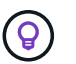

Las mejores recomendaciones se indican con una indicación de "Mejor".

- 8. Para descargar un PDF de las recomendaciones, selecciona **Descargar**.
- 9. Para contactar con un representante de ventas de NetApp con respecto a las recomendaciones:
	- a. Selecciona **Contacto**.
	- b. Introduzca los detalles de contacto.
	- c. Añada notas especiales para el representante de ventas de NetApp.
	- d. Seleccione **Confirmar y enviar**.

#### 10. Seleccione **Finalizar**.

#### **Resultado**

Las recomendaciones de la simulación de carga de trabajo se envían a un representante de ventas de NetApp. También recibirá un correo electrónico confirmando las recomendaciones. Un representante de ventas de NetApp responderá a su solicitud.

### <span id="page-8-0"></span>**Añadir una carga de trabajo**

Puede agregar una carga de trabajo que todavía no esté en la lista en la simulación de la carga de trabajo.

### **Pasos**

1. En la navegación de la izquierda de BlueXP, selecciona **Gobernanza** > **Eficiencia económica** > **Actualización tecnológica**.

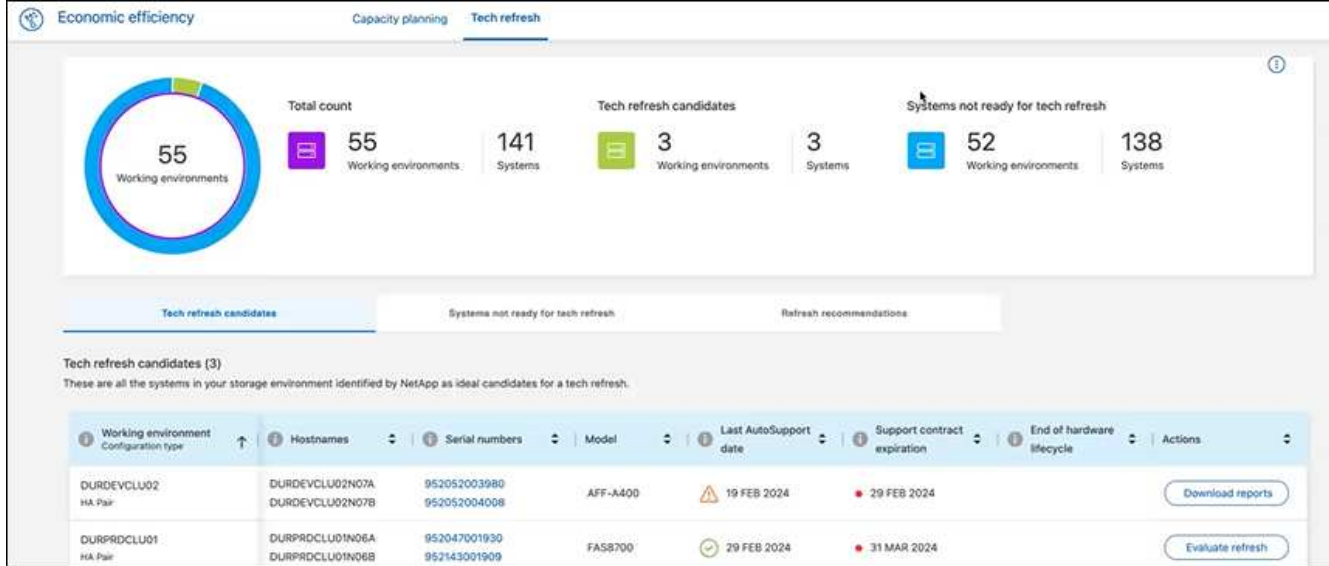

- 2. Seleccione el entorno de trabajo.
- 3. En la columna Acciones, seleccione **Evaluar refresco**.

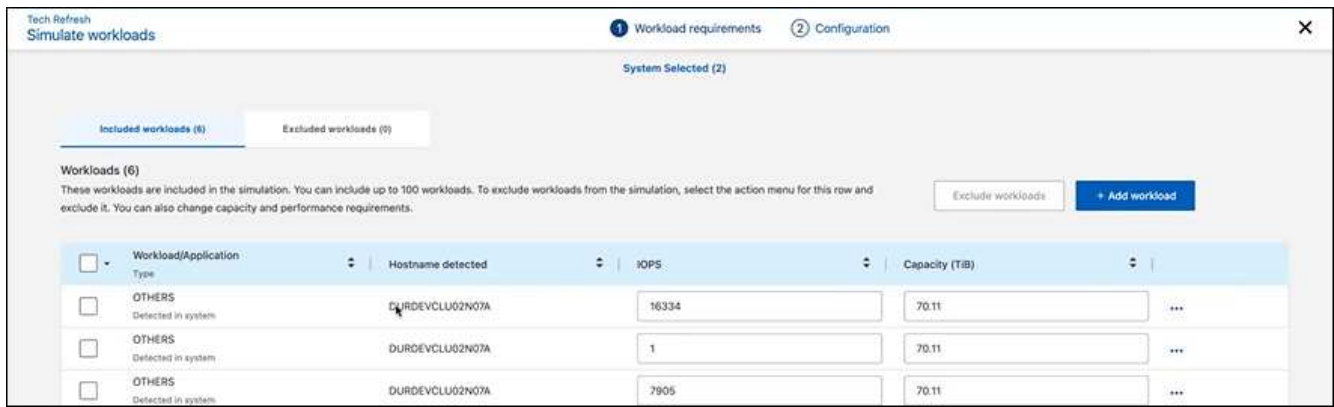

4. En la página Simulate Workloads > Workload Requirements, seleccione **Añadir carga de trabajo**.

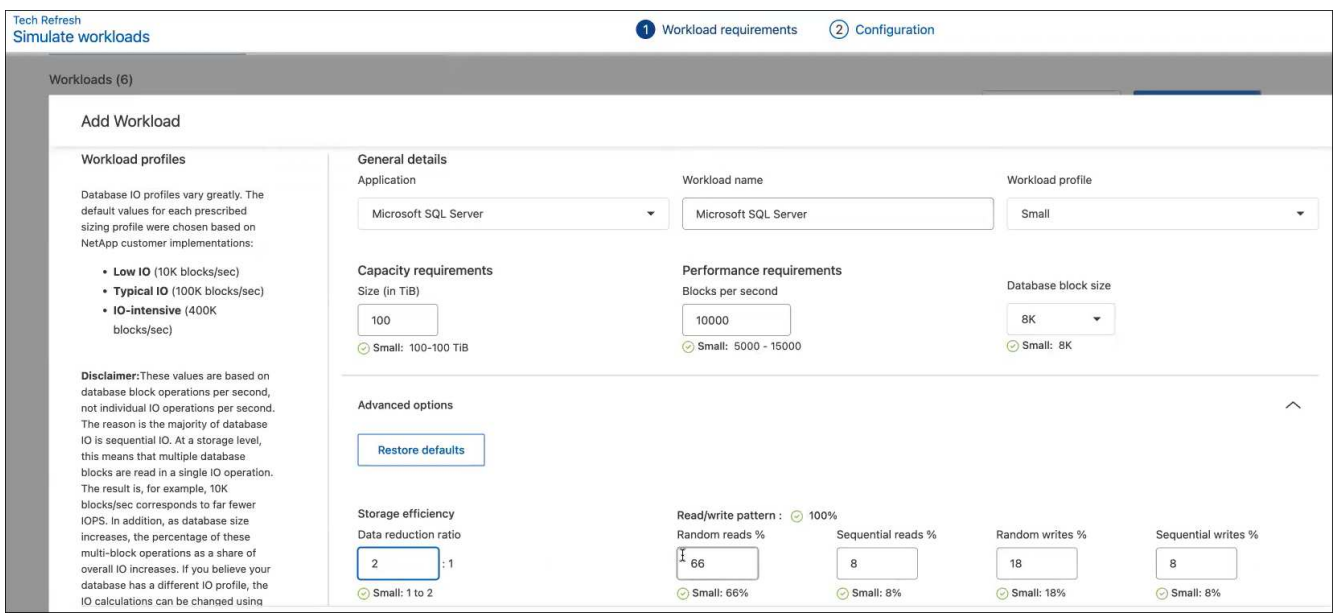

- 5. Seleccione la aplicación, introduzca el nombre de una carga de trabajo y seleccione un tamaño de carga de trabajo.
- 6. Introduzca los valores de rendimiento y capacidad esperados de la carga de trabajo.

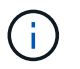

Si elige el tamaño de carga de trabajo pequeño, típico o con gran volumen de I/O, aparecen los valores predeterminados.

- 7. De manera opcional, seleccione la flecha Opciones avanzadas y cambie los valores predeterminados de la siguiente información:
	- **Eficiencia de almacenamiento**: Una relación de reducción de datos típica podría ser de 2 a 1.
	- \* Lecturas aleatorias %\*: Un tamaño promedio típico de E/S para una lectura aleatoria es de 16K.
	- \* Lecturas secuenciales %\*: Un patrón de lectura típico es 50% aleatorio y 50% secuencial.
	- **Random Writes %**: Un tamaño promedio típico de E/S para una escritura aleatoria es de 32K.
	- **Escritos secuenciales %**: Un patrón de escritura típico es 50% aleatorio y 50% secuencial.

## <span id="page-10-0"></span>**Revisar y solucionar problemas de capacidad**

La planificación de la capacidad implica identificar áreas de baja capacidad en el entorno, tanto actuales como previstas. La eficiencia económica de BlueXP utiliza la IA para prever el crecimiento de datos y así ayudar en el proceso de planificación. El servicio de eficiencia económica identifica esas áreas de baja capacidad de su entorno y ofrece recomendaciones sobre formas de resolver los problemas.

Con la eficiencia económica de BlueXP, puedes alcanzar estos objetivos:

- ["Revisar el estado de planificación de la capacidad"](#page-10-1)
- ["Añadir capacidad"](#page-11-0)
- ["Organice en niveles los datos fríos en el almacenamiento en cloud y libere almacenamiento"](#page-12-0)
- ["Seleccione ninguna acción y establezca recordatorios para volver a comprobarlo"](#page-13-0)

### <span id="page-10-1"></span>**Revisar el estado de planificación de la capacidad**

Si los activos de almacenamiento de su entorno se encuentran actualmente por debajo o se prevé que se encuentren por debajo del umbral del 90% de la capacidad, el servicio de eficiencia económica los identifica como recursos de poca capacidad y le alerta. Además, el servicio de eficiencia económica ofrece recomendaciones sobre si debe organizar los datos en niveles o obtener capacidad adicional.

Es posible revisar los siguientes tipos de datos para ayudar a resolver el problema de capacidad.

- Plataforma
- País donde se encuentra el activo
- Capacidad actual y prevista por mes
- Aprovechamiento de la capacidad y porcentaje
- Tendencias de latencia
- Tendencias de IOPS

### **Pasos**

- 1. En la navegación izquierda de BlueXP, seleccione **Gobierno** > **eficiencia económica** > **Planificación de la capacidad**.
- 2. Seleccione **evaluar opciones de almacenamiento** para el activo.
- 3. Seleccione una de las opciones:
	- **Añadir capacidad**: Continúe ["adición de capacidad"](#page-11-0).
	- **Datos fríos Tier**: Continúe ["organizar en niveles los datos inactivos en el almacenamiento de cloud y](#page-12-0) [liberar el almacenamiento"](#page-12-0).
	- **No se necesita acción**: Continúe ["no se selecciona ninguna acción y se configuran los recordatorios](#page-13-0) [para volver a comprobarlos"](#page-13-0).

# <span id="page-11-0"></span>**Añadir capacidad**

La eficiencia económica de BlueXP ofrece recomendaciones para los sistemas de AFF basadas en el crecimiento previsto de los datos. Puede aceptar el pronóstico o introducir su propio pronóstico. Según esto, el servicio presenta recomendaciones que satisfacen las proyecciones de crecimiento de capacidad y son más óptimas para la configuración de activos.

Una de las recomendaciones puede ser añadir capacidad añadiendo bandejas a su número de serie existente.

Puede enviar fácilmente la recomendación como solicitud de un presupuesto o solicitud de opciones alternativas al equipo de ventas de NetApp.

### **Pasos**

- 1. En la navegación izquierda de BlueXP, seleccione **Gobierno** > **eficiencia económica** > **Planificación de la capacidad**.
- 2. Seleccione **evaluar opciones de almacenamiento** para el activo.
- 3. Seleccione **Añadir capacidad**.

Se muestran los datos del activo.

- Revise el pronóstico, la utilización, la tendencia de latencia y la tendencia de IOPS.
- Para obtener recomendaciones, seleccione **evaluar opciones de almacenamiento**.

La página definir requisitos de capacidad muestra un pronóstico de capacidad actual y previsto, y almacenamiento complementario recomendado en función del crecimiento previsto.

- 4. Seleccione una de las opciones de la derecha:
	- **Recomendar el almacenamiento complementario basado en el crecimiento previsto** y, opcionalmente, agregue un porcentaje de búfer.
	- **Recomendar el almacenamiento complementario basado en el crecimiento de datos personalizados** e introduzca la capacidad de complemento total que desee, no lo que se recomienda.
- 5. Seleccione **continuar**.

Aparece un conjunto de recomendaciones.

- 6. Revise la recomendación para los números de serie de activos seleccionados.
- 7. Debe realizar una de las siguientes acciones:
	- Para aceptar la recomendación, seleccione **Siguiente**. La solicitud se envía a un experto de ventas de NetApp que trabajará con usted para ayudarle a conseguir la capacidad adicional que necesita.
	- Para solicitar distintas opciones, seleccione **solicitar opciones alternativas**, introduzca su solicitud y seleccione **Enviar correo electrónico**. Se enviará un correo electrónico a un experto en ventas de NetApp que se pondrá en contacto con usted para tratar los requisitos de capacidad.
- 8. Revise la solicitud de capacidad adicional y seleccione **Confirmar y enviar**.

Se muestra la página Capacity Planning Status.

9. Revise el estado en la página Capacity Planning Status.

## <span id="page-12-0"></span>**Organice en niveles los datos fríos en el almacenamiento en cloud y libere almacenamiento**

La eficiencia económica de BlueXP ofrece recomendaciones basadas en el crecimiento previsto de los datos. Puede aceptar el pronóstico o introducir su propio pronóstico. En función de ello, el servicio presenta recomendaciones que satisfacen el crecimiento previsto de la capacidad y son las más óptimas para la configuración de los activos de almacenamiento. Una de las recomendaciones puede ser organizar los datos fríos en niveles en el almacenamiento en cloud para liberar capacidad. Esta recomendación inicia la conexión con la organización en niveles de NetApp BlueXP, otro servicio de BlueXP.

A partir de ahí, podrás organizar los datos en niveles y volver fácilmente a la eficiencia económica de BlueXP para actuar con otros sistemas.

El proceso de organización en niveles en el cloud incluye los siguientes procesos:

- Despliegue un conector
- Detecte el clúster
- Configure la organización en niveles en el cloud

#### **Pasos**

- 1. En la navegación izquierda de BlueXP, seleccione **Gobierno** > **eficiencia económica** > **Planificación de la capacidad**.
- 2. Seleccione **evaluar opciones de almacenamiento** para el activo.
- 3. Seleccione **Tier Cold Data**.
- 4. Los siguientes pasos dependen de si ya ha implementado un conector BlueXP y se ha detectado el clúster:
	- Si necesita implementar el conector BlueXP, consulte la documentación de BlueXP que se describe ["Cómo crear un conector"](https://docs.netapp.com/us-en/bluexp-setup-admin/concept-connectors.html). De lo contrario, si ya ha desplegado el conector, no aparecerá la opción de desplegar el conector.
	- Si el servicio necesita detectar el clúster, consulte ["Detectar clústeres de ONTAP en las instalaciones"](https://docs.netapp.com/us-en/bluexp-ontap-onprem/task-discovering-ontap.html).

De lo contrario, si ya se ha detectado el clúster, la opción de detectar el clúster no aparece.

La eficiencia económica de BlueXP inicia la conexión con el servicio de organización en niveles de BlueXP.

- 5. Seleccione **Agregar conector**.
- 6. Elija un proveedor de cloud y seleccione **continuar**.
- 7. Seleccione **continuar** o **Ir a despliegue**.

Después de poner en marcha un Connector, la organización en niveles de BlueXP detecta el clúster (si no se detecta todavía).

8. Después de detectar el clúster, configure la organización en niveles.

Para obtener más información sobre la organización en niveles, consulte ["Documentación de la](https://docs.netapp.com/us-en/bluexp-tiering/index.html) [organización en niveles de BlueXP"](https://docs.netapp.com/us-en/bluexp-tiering/index.html).

## <span id="page-13-0"></span>**Configure los recordatorios para que vuelvan a comprobarlo**

En lugar de añadir capacidad o datos fríos en niveles, puede elegir entre no se requiere ninguna acción en este momento y establecer recordatorios para que se vuelva a comprobar después de 30, 60 o 90 días.

### **Pasos**

- 1. En la navegación izquierda de BlueXP, seleccione **Gobierno** > **eficiencia económica** > **Planificación de la capacidad**.
- 2. Seleccione **evaluar opciones de almacenamiento** para el activo.
- 3. Seleccione **no se necesita ninguna acción**.
- 4. Elija cuándo quiere recibir una notificación de nuevo sobre un posible problema de baja capacidad: 30, 60 o 90 días.
- 5. Seleccione **Guardar**.

### **Resultado**

Después de que transcurra ese tiempo, el riesgo aparece de nuevo en la lista de riesgos.

#### **Información de copyright**

Copyright © 2024 NetApp, Inc. Todos los derechos reservados. Imprimido en EE. UU. No se puede reproducir este documento protegido por copyright ni parte del mismo de ninguna forma ni por ningún medio (gráfico, electrónico o mecánico, incluidas fotocopias, grabaciones o almacenamiento en un sistema de recuperación electrónico) sin la autorización previa y por escrito del propietario del copyright.

El software derivado del material de NetApp con copyright está sujeto a la siguiente licencia y exención de responsabilidad:

ESTE SOFTWARE LO PROPORCIONA NETAPP «TAL CUAL» Y SIN NINGUNA GARANTÍA EXPRESA O IMPLÍCITA, INCLUYENDO, SIN LIMITAR, LAS GARANTÍAS IMPLÍCITAS DE COMERCIALIZACIÓN O IDONEIDAD PARA UN FIN CONCRETO, CUYA RESPONSABILIDAD QUEDA EXIMIDA POR EL PRESENTE DOCUMENTO. EN NINGÚN CASO NETAPP SERÁ RESPONSABLE DE NINGÚN DAÑO DIRECTO, INDIRECTO, ESPECIAL, EJEMPLAR O RESULTANTE (INCLUYENDO, ENTRE OTROS, LA OBTENCIÓN DE BIENES O SERVICIOS SUSTITUTIVOS, PÉRDIDA DE USO, DE DATOS O DE BENEFICIOS, O INTERRUPCIÓN DE LA ACTIVIDAD EMPRESARIAL) CUALQUIERA SEA EL MODO EN EL QUE SE PRODUJERON Y LA TEORÍA DE RESPONSABILIDAD QUE SE APLIQUE, YA SEA EN CONTRATO, RESPONSABILIDAD OBJETIVA O AGRAVIO (INCLUIDA LA NEGLIGENCIA U OTRO TIPO), QUE SURJAN DE ALGÚN MODO DEL USO DE ESTE SOFTWARE, INCLUSO SI HUBIEREN SIDO ADVERTIDOS DE LA POSIBILIDAD DE TALES DAÑOS.

NetApp se reserva el derecho de modificar cualquiera de los productos aquí descritos en cualquier momento y sin aviso previo. NetApp no asume ningún tipo de responsabilidad que surja del uso de los productos aquí descritos, excepto aquello expresamente acordado por escrito por parte de NetApp. El uso o adquisición de este producto no lleva implícita ninguna licencia con derechos de patente, de marcas comerciales o cualquier otro derecho de propiedad intelectual de NetApp.

Es posible que el producto que se describe en este manual esté protegido por una o más patentes de EE. UU., patentes extranjeras o solicitudes pendientes.

LEYENDA DE DERECHOS LIMITADOS: el uso, la copia o la divulgación por parte del gobierno están sujetos a las restricciones establecidas en el subpárrafo (b)(3) de los derechos de datos técnicos y productos no comerciales de DFARS 252.227-7013 (FEB de 2014) y FAR 52.227-19 (DIC de 2007).

Los datos aquí contenidos pertenecen a un producto comercial o servicio comercial (como se define en FAR 2.101) y son propiedad de NetApp, Inc. Todos los datos técnicos y el software informático de NetApp que se proporcionan en este Acuerdo tienen una naturaleza comercial y se han desarrollado exclusivamente con fondos privados. El Gobierno de EE. UU. tiene una licencia limitada, irrevocable, no exclusiva, no transferible, no sublicenciable y de alcance mundial para utilizar los Datos en relación con el contrato del Gobierno de los Estados Unidos bajo el cual se proporcionaron los Datos. Excepto que aquí se disponga lo contrario, los Datos no se pueden utilizar, desvelar, reproducir, modificar, interpretar o mostrar sin la previa aprobación por escrito de NetApp, Inc. Los derechos de licencia del Gobierno de los Estados Unidos de América y su Departamento de Defensa se limitan a los derechos identificados en la cláusula 252.227-7015(b) de la sección DFARS (FEB de 2014).

### **Información de la marca comercial**

NETAPP, el logotipo de NETAPP y las marcas que constan en <http://www.netapp.com/TM>son marcas comerciales de NetApp, Inc. El resto de nombres de empresa y de producto pueden ser marcas comerciales de sus respectivos propietarios.